## オンライン申請手引き(受給資格認定申請用) 【申請〆切7月21日】

1 用意するもの ①スマホ又はパソコン ②ログインID通知書 (本日配付)

2 オンライン申請の手順

オンライン申請はイン ターネット環境で行い ます。 スマホの場合 QRコード パソコンの場合 URL J https://www.e-shien.mext.go.jp/

オンライン申請は、次の3つの手順で行います。

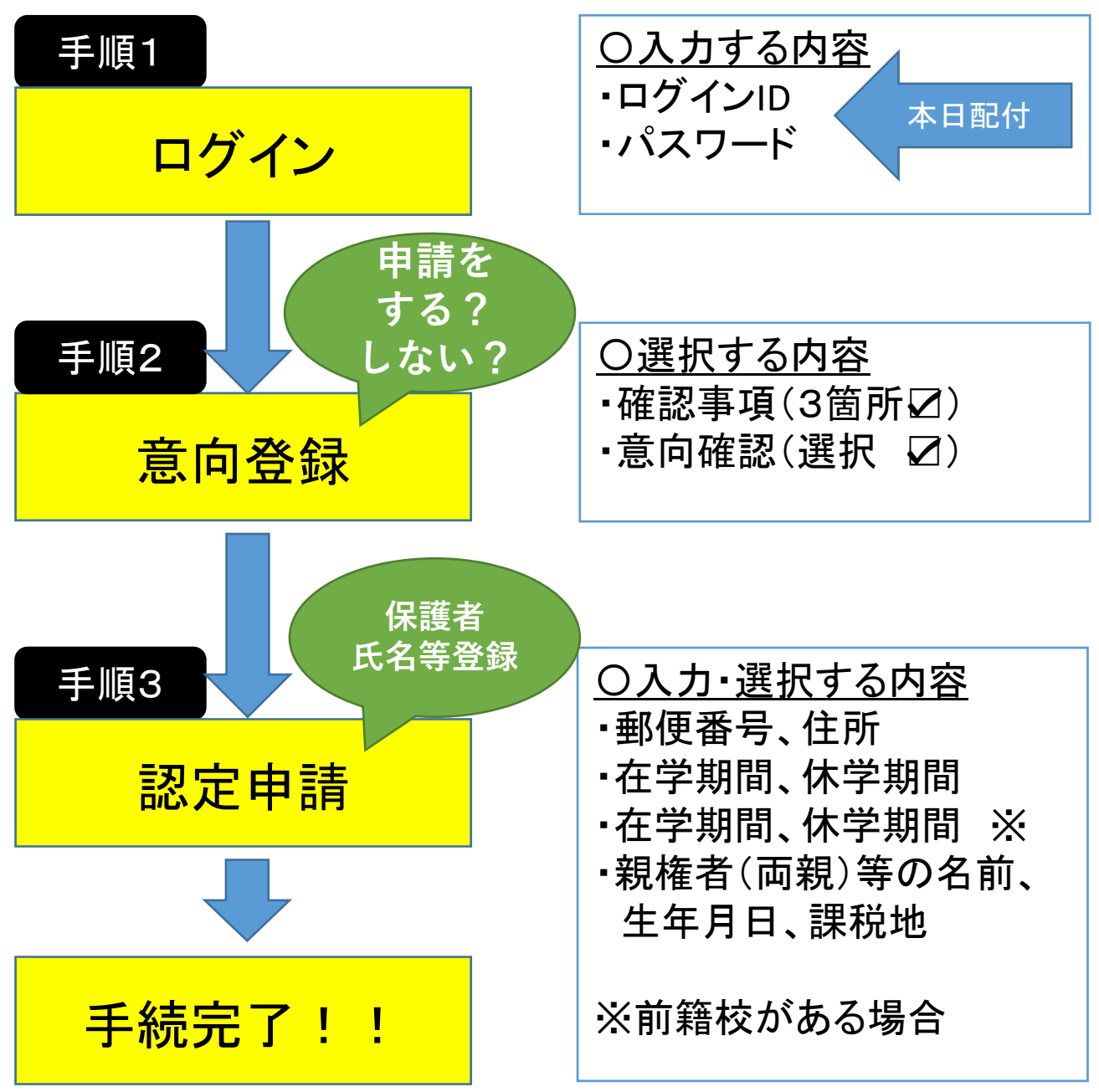

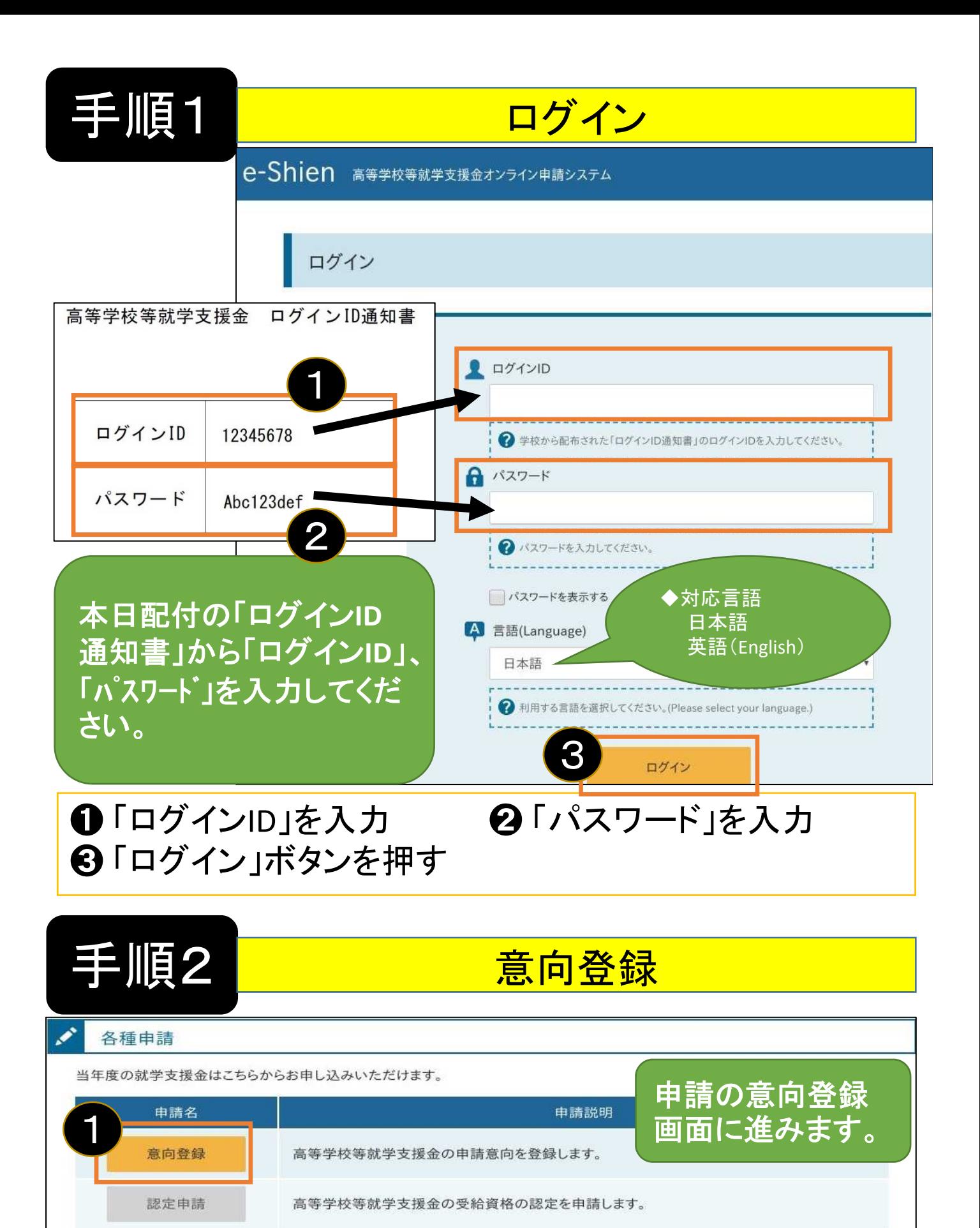

高等学校等就学支援金申請に係る保護者等情報の変更を届け出ます。

# ➊ 「意向登録」ボタンを押す

保護者等情報変更

届出

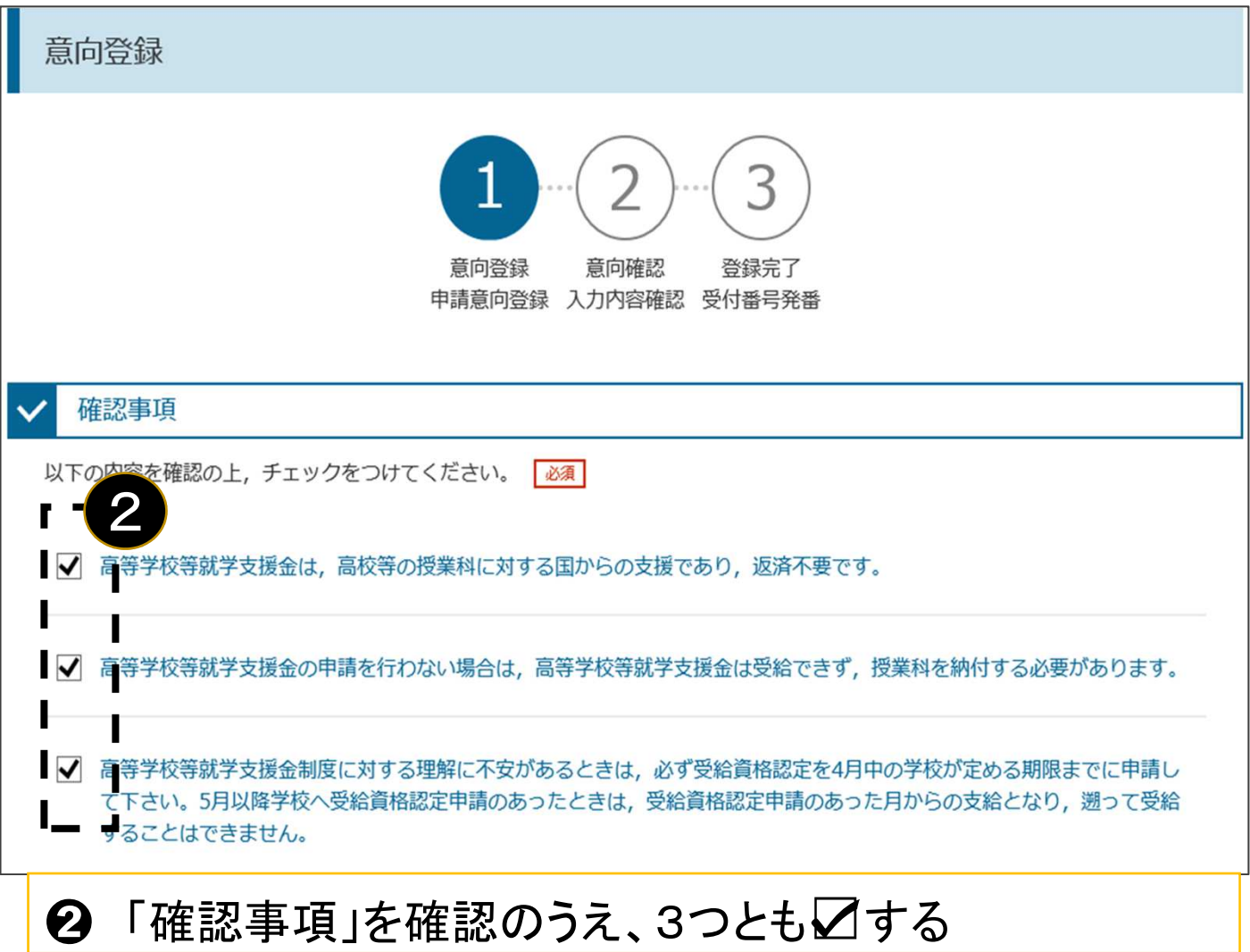

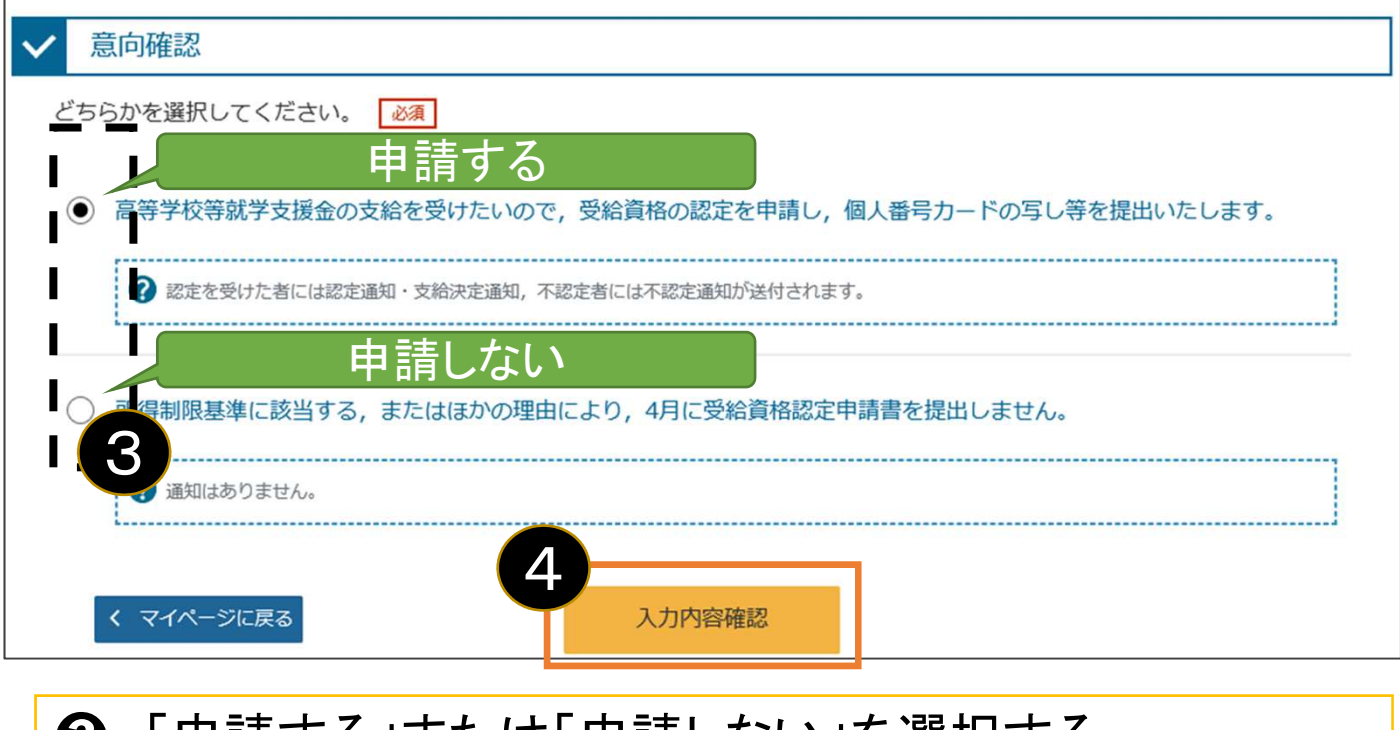

➌ 「申請する」または「申請しない」を選択する ➍ 「入力内容確認」(オレンジ色になる)ボタンを押す

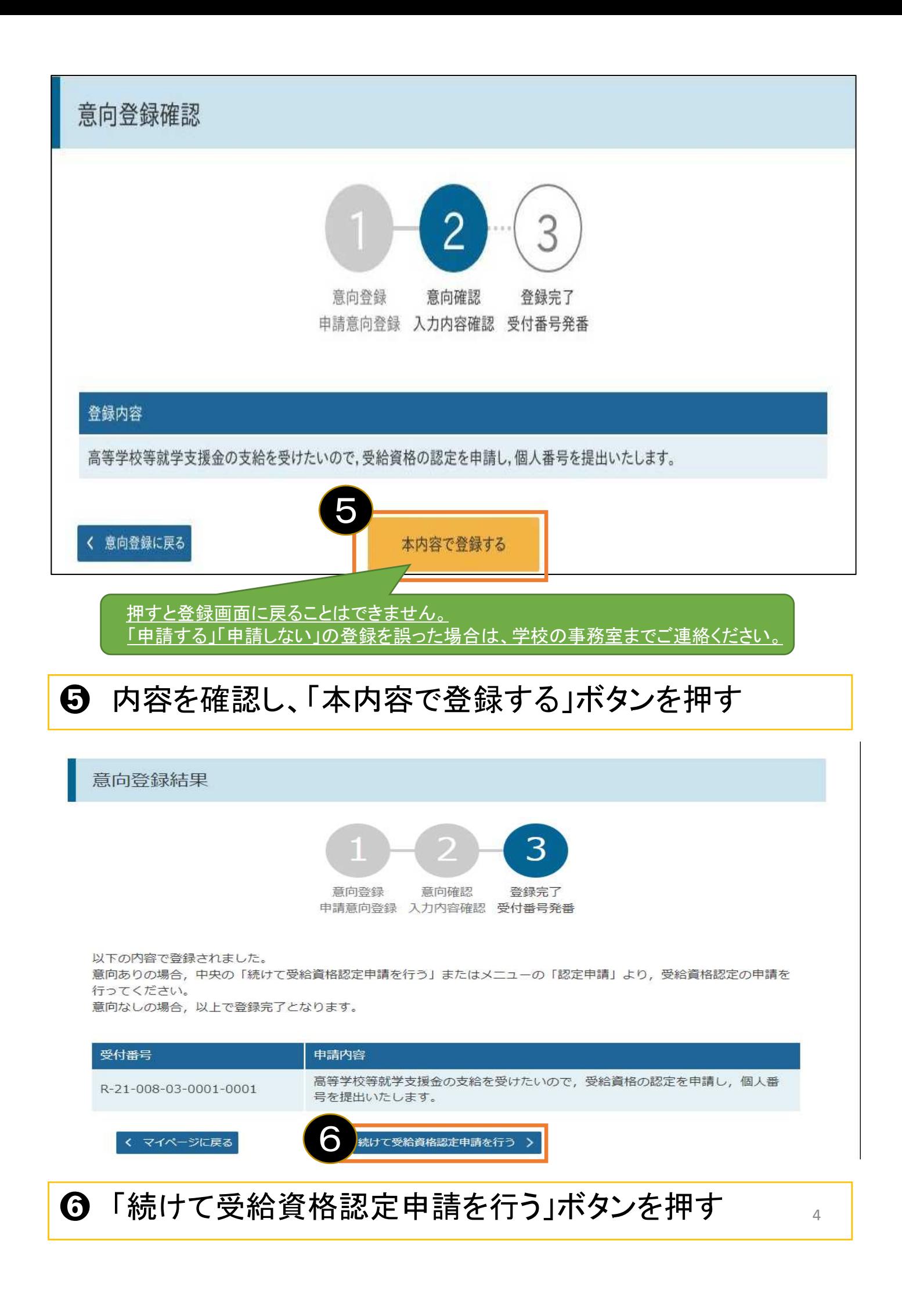

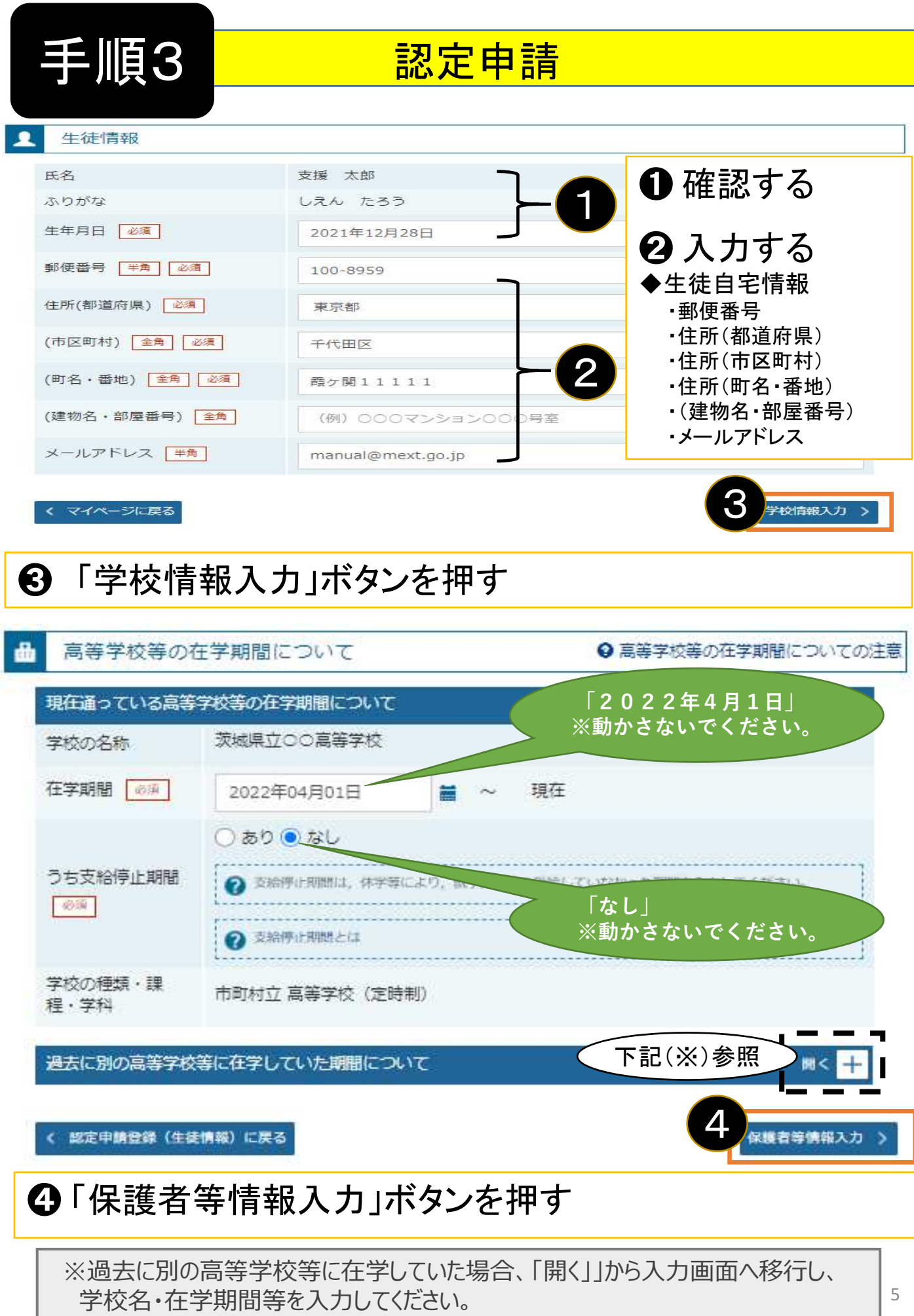

**⼊⼒⽅法等不明な場合は、学校の事務室までご連絡ください。**

収入状況の提出が必要な保護者等について

2 収入状況の提出が必要な保護者等についての注意

収入状況の提出が必要な方を確認するために以下の質問について該当するものを選択してください。

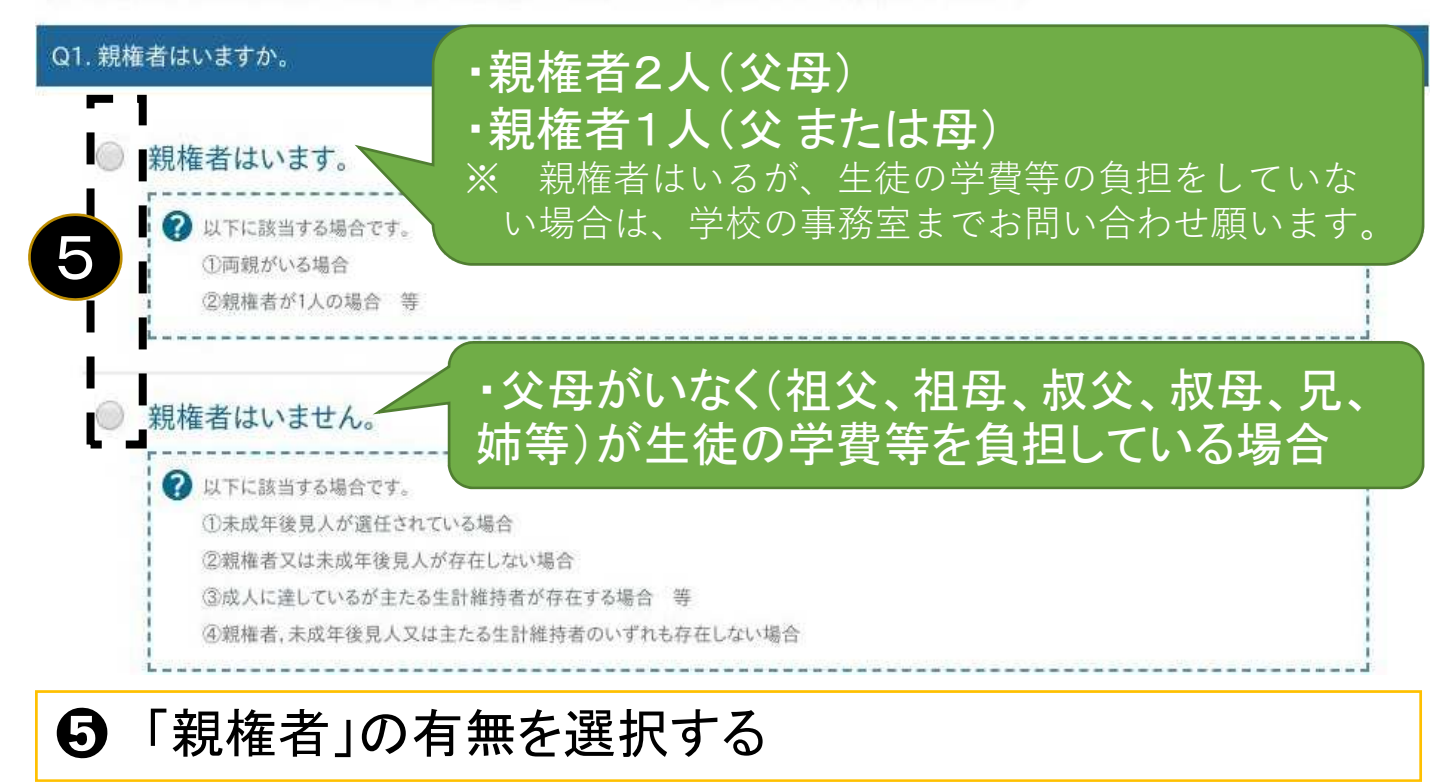

### ◆各質問に回答すると、下図の流れに沿って次の質問が表示されます

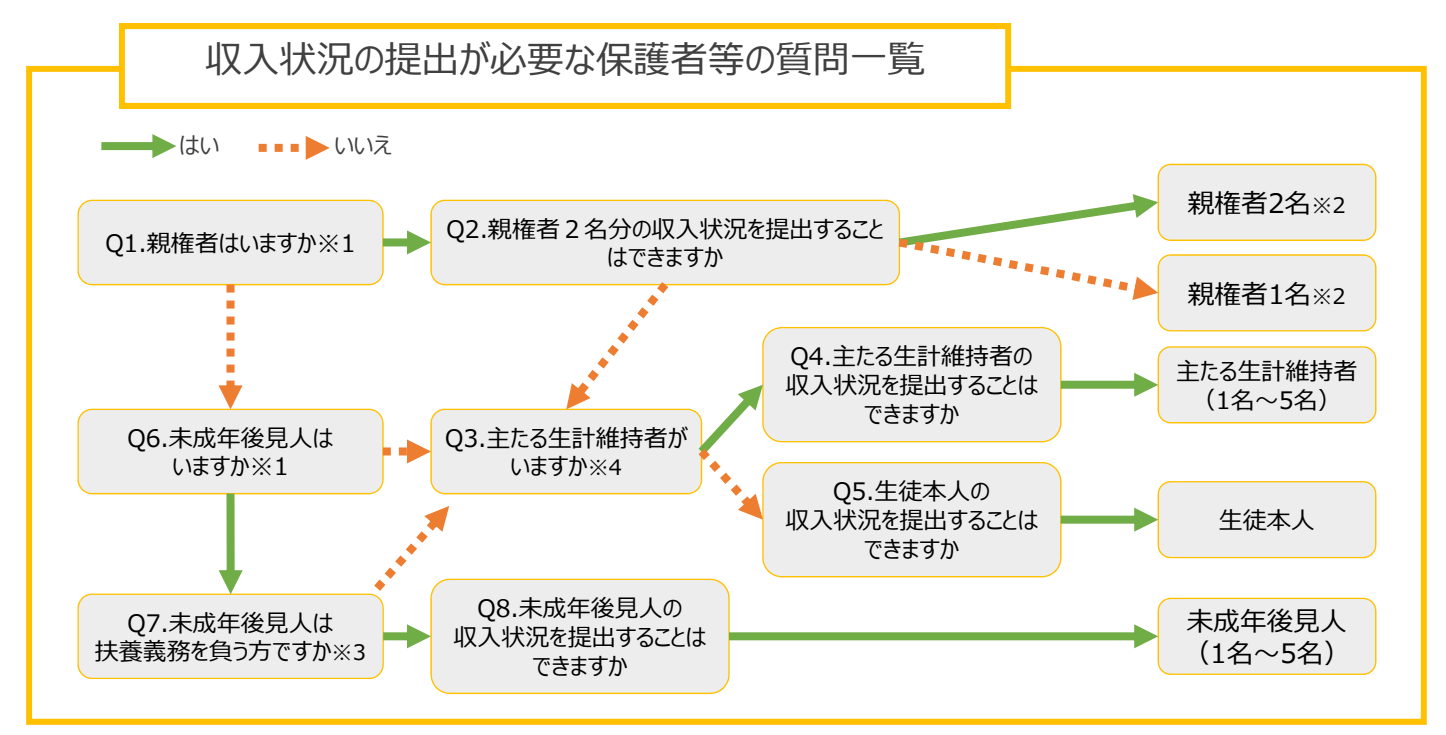

- ※1 生徒が成人 (18歳以上)である場合、「いいえ」を選択してください。
- ※2 次の場合、該当する親権者の収入状況の提出は必要ありません。
	- ・ドメスティック・バイオレンス等のやむを得ない理由により提出が困難な場合 ・日本国内に住所を有したことがない等個人番号の指定を受けていない場合 等
	- 詳細は、学校に御相談ください。
- ※3 親権者が存在せず、未成年後⾒人が選任されており、その者が生徒についての扶養義務がある場合に「はい」を選択します。
- ※4 親権者・未成年後見人が存在せず、生徒の生計をその収入により維持している者がいる場合に「はい」を選択します。 6

保護者等情報

● 保護者等情報についての注意

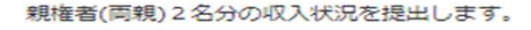

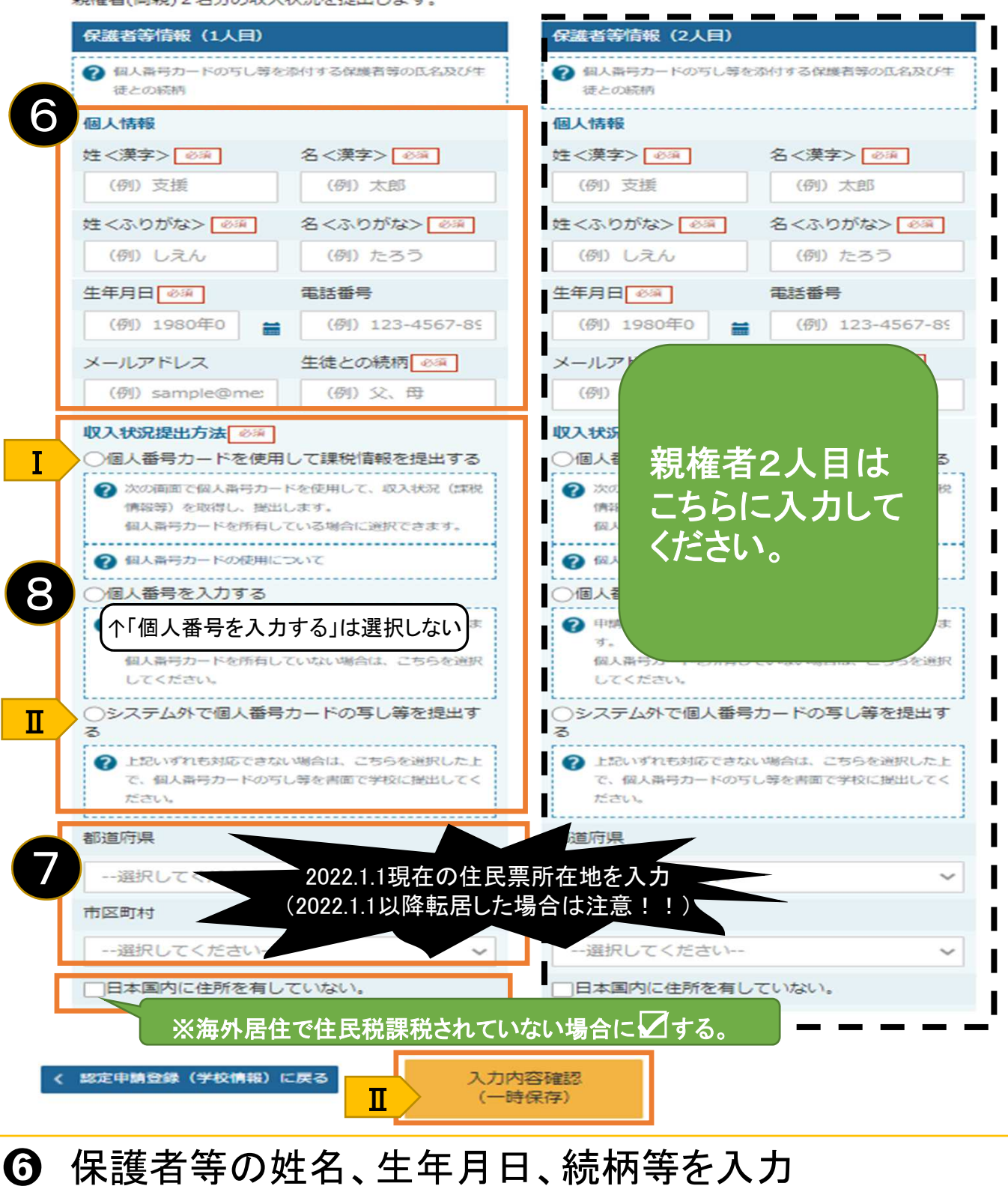

➐ 課税地を入力(2022.1.1現在の住民票所在地)

6 次の2つうち、1つの「収入状況提出方法」を選択

<mark>Ⅰ</mark> 個人番号カードを使用して自己情報を提出する ➡ 8ページへ

 $\overline{\rm\,II\,}$ システム外で個人番号カードの写し等を提出する

■選択して、「入力内容確認(一時保存)」ボタン を押す。 13ページへ ※「個人番号を入力する」は選択しないでください。

◎親権者2人目がいる場合は、右側を同様に入力する

#### 「個人番号カードを使用して自己情報を提出する」場合の手順(1/5) 補足 ・端末 (パソコン、スマートフォン等) にマイナポータルアプリをインストール する必要があります。 ・この操作により収入状況を提出した場合であっても、「個人番号カード (写)等添付台紙」を提出してください。 申請情報 <sup>2022</sup>年07月15<sup>日</sup> 1  $\equiv$ 申請日 ◆ 受給資格認定申請を申請する日を入力してください。<br>ただし、入学前に申請を行う場合、在学問始日 (入学日) を入力してください。  $\bullet$ 収入状況取得 個人番号カードを使用して収入状況を提出する保護者等について、1人ずつ情報を取得します。 保護者等情報 (1人目) 保護者等情報 (2人目) 姓<漢字> 姓<漢字> 文科 文科 名<漢字> 名<漢字> 太郎 太郎 課税所得額 (課税標準額) 課税所得額 (課税標準額) 市町村民税調整控除額 市町村民税調整控除額 所得割額<道府県民税> 所得割額<道府県民税> 所得割額<市町村民税> 所得割額<市町村民税> 市町村民税均等割額 市町村民税均等割額 配偶者控除等 配偶者控除等 本人該当区分 本人該当区分 2 個人番号カード事前 マイナポータルから 個人番号カード事前 マイナポータルから 白戸情報を取得する 白己信報を取得する チェック チェック ● パスワードを連続で問導えるとロックされるのでご注意く ? パスワードを連続で問達えるとロックされるのでご注意く ださい。 ださい。 ※ロック解除には市区町村の窓口で手続が必要となりま ※ロック解除には市区町村の窓口で手続が必要となりま 古. ?情報が取得できない場合 ●情報が取得できない場合 ? 操作中に前の画面に戻る場合 ? 操作中に前の画面に戻る場合 く 認定申請登録 (保護者等情報) に 入力内容確認

① 申請日をカレンダーから選択する ② 個人番号カードの本人確認を行うため、個人番号カードを スマートフォンまたはICカードリーダライタにかざし、「個人番号 カード事前チェック」ボタンを押す

(一時保存)

戻る

## 「個人番号カードを使用して自己情報を提出する」場合の手順(2/5)

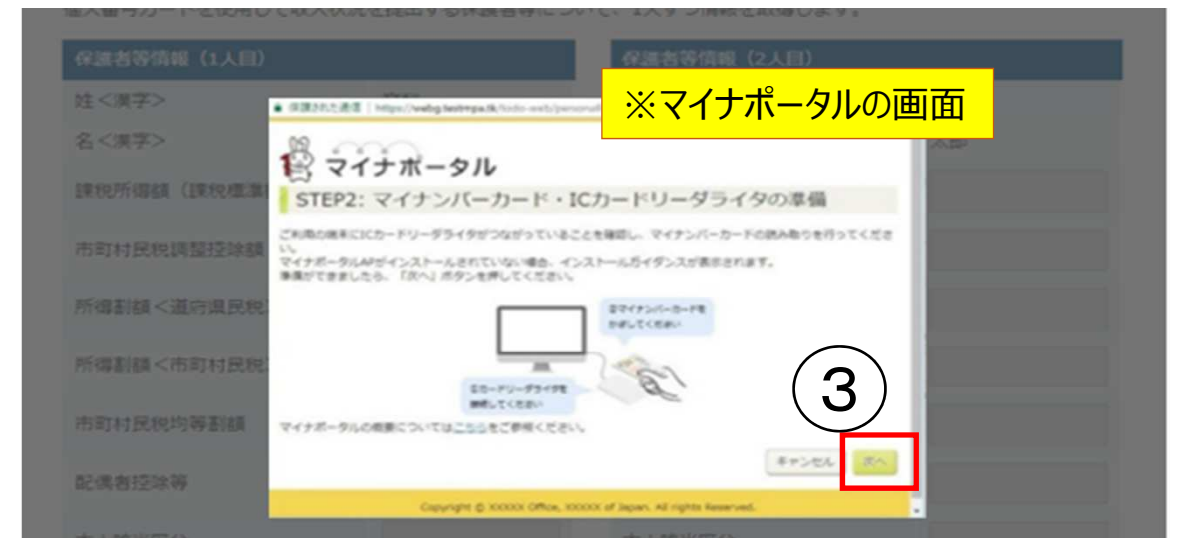

③【スマートフォンの場合】 スマートフォンを直接個人番号カードの上にかざして、 「次へ」ボタンを押す 【パソコンの場合】 ICカードリーダライタをパソコンに接続し、個人番号カードを かざして、「次へ」ボタンを押す

補足

うまく読み取れない場合は… ・一度スマートフォンを離し、再度近づけてください。

・ICカードリーダライタの接続を確認してください。

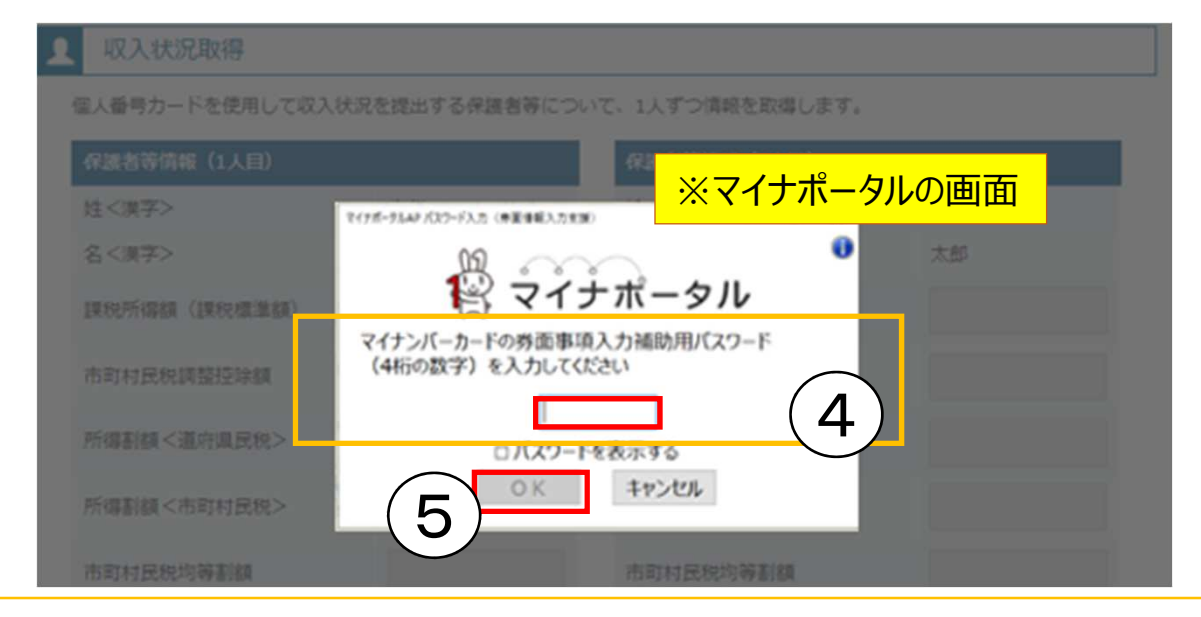

### ④個人番号カードの券面事項入力補助用パスワードを入力 ⑤「OK」ボタンを押す

補足

「券面事項入力補助用パスワード」は、個人番号カードを市区町村窓口で 受け取った際に設定した、4桁の数字です。

## 「個人番号カードを使用して自己情報を提出する」場合の手順(3/5)

#### **Q** 収入状況取得

個人番号カードを使用して収入状況を提出する保護者等について、1人ずつ情報を取得します。

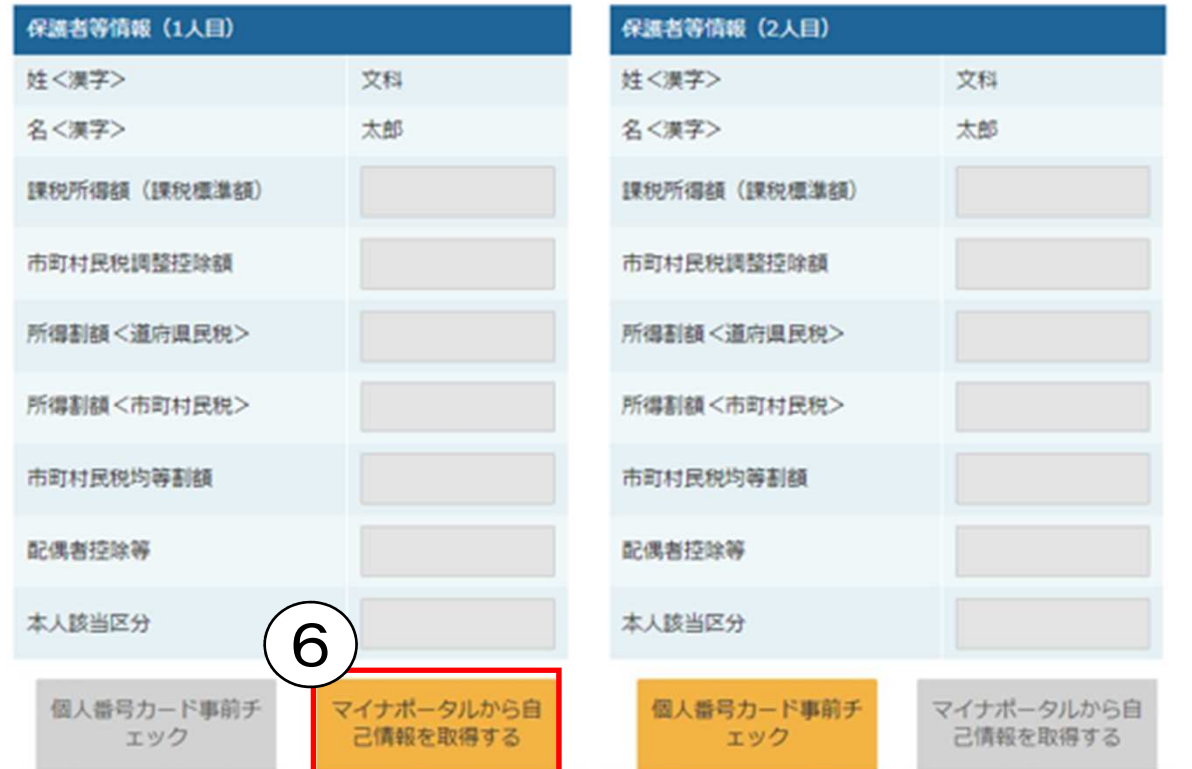

## ⑥「マイナポータルから自己情報を取得する」ボタンを押す

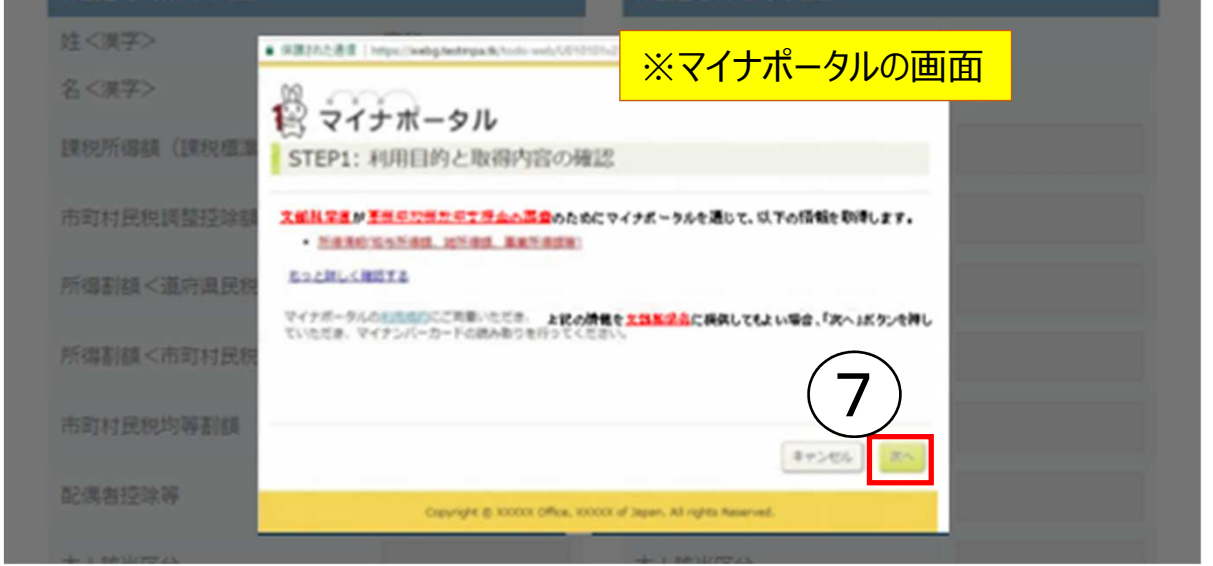

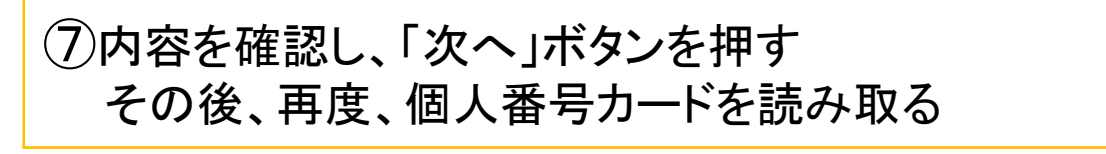

## 「個人番号カードを使用して自己情報を提出する」場合の手順(4/5)

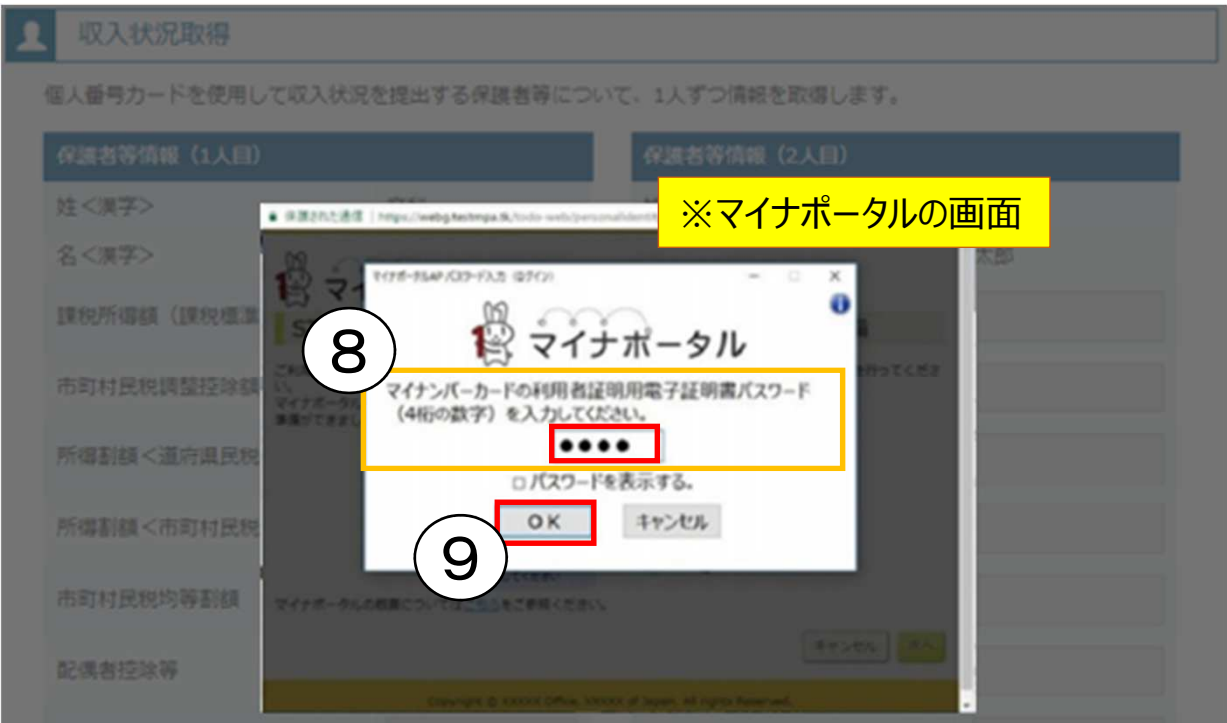

## ⑧個人番号カードの利用者証明用電子証明書パスワードを入力 ⑨「OK」ボタンを押す

利用者証明用電子証明書パスワードは、個人番号カードを市区町村窓口で 受け取った際に設定した、4桁の数字であり、9ページで入力したものと同じです。

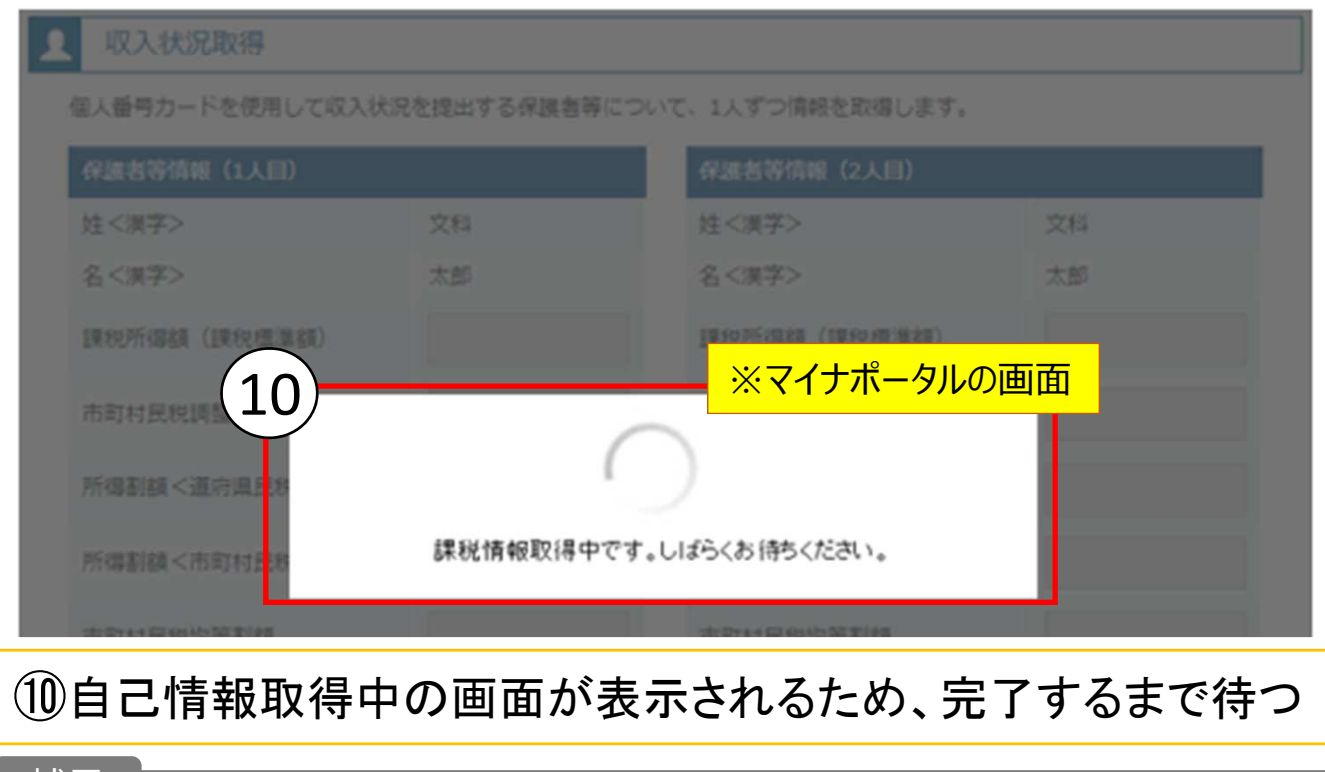

情報を取得できるまで、20秒程度かかる場合があります。エラーが表示されてい ない場合は正常に処理が⾏われているため、時間をおいてから再度ご確認ください。

補足

補足

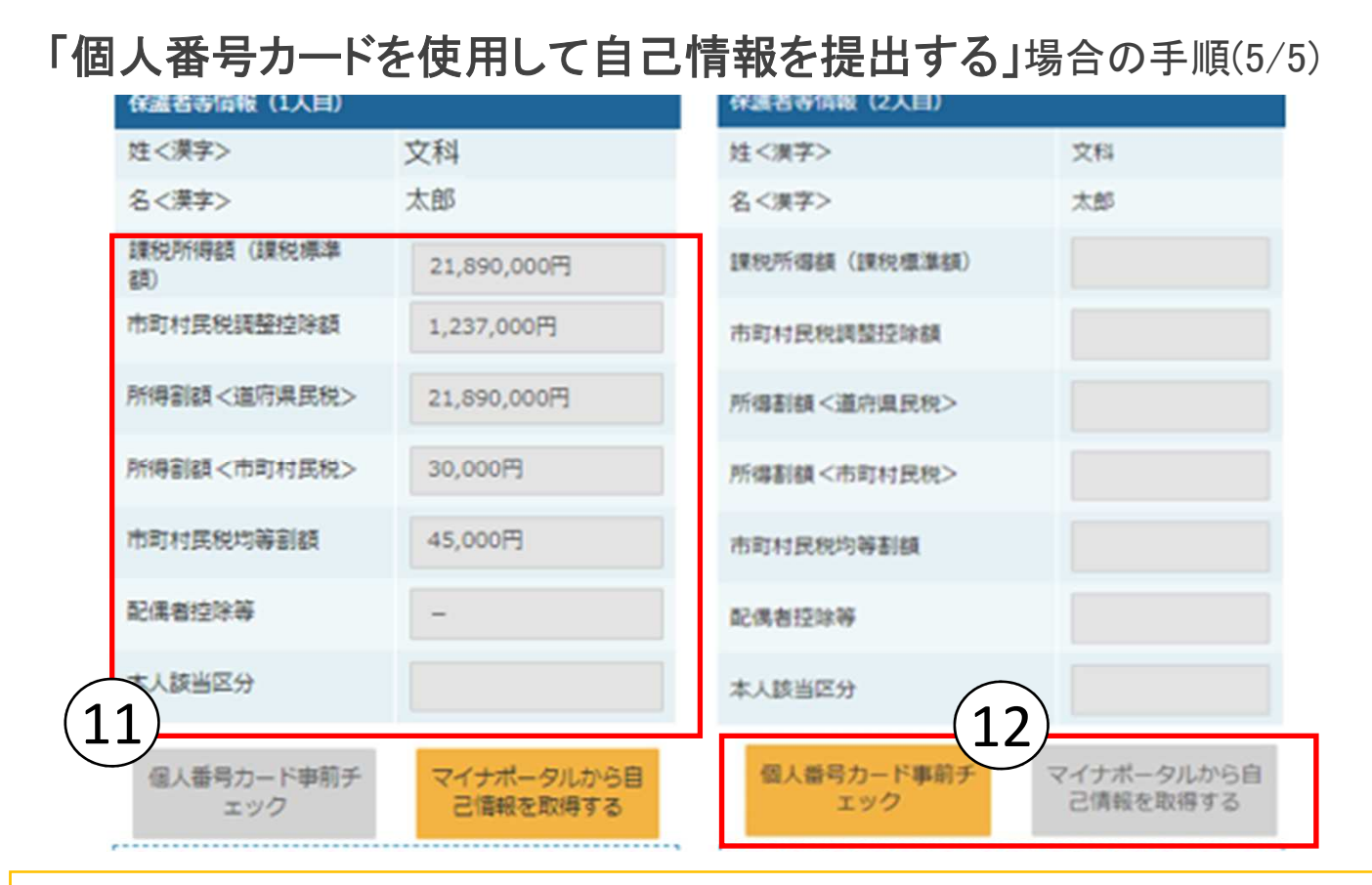

マイナポータルから取得した自己情報(課税情報等)が転記される 同様の手順で、2人目の保護者等の個人番号カード事前チェック と自己情報の取得を行う

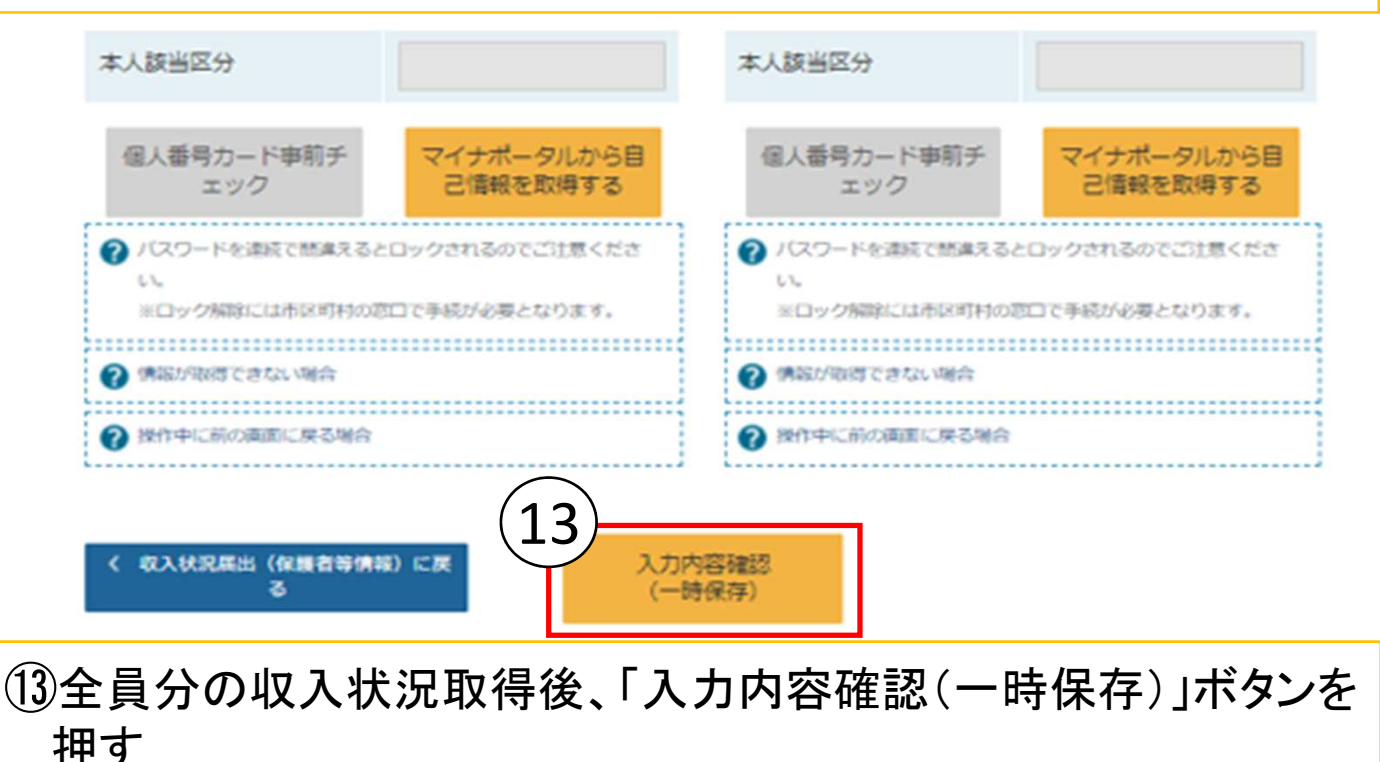

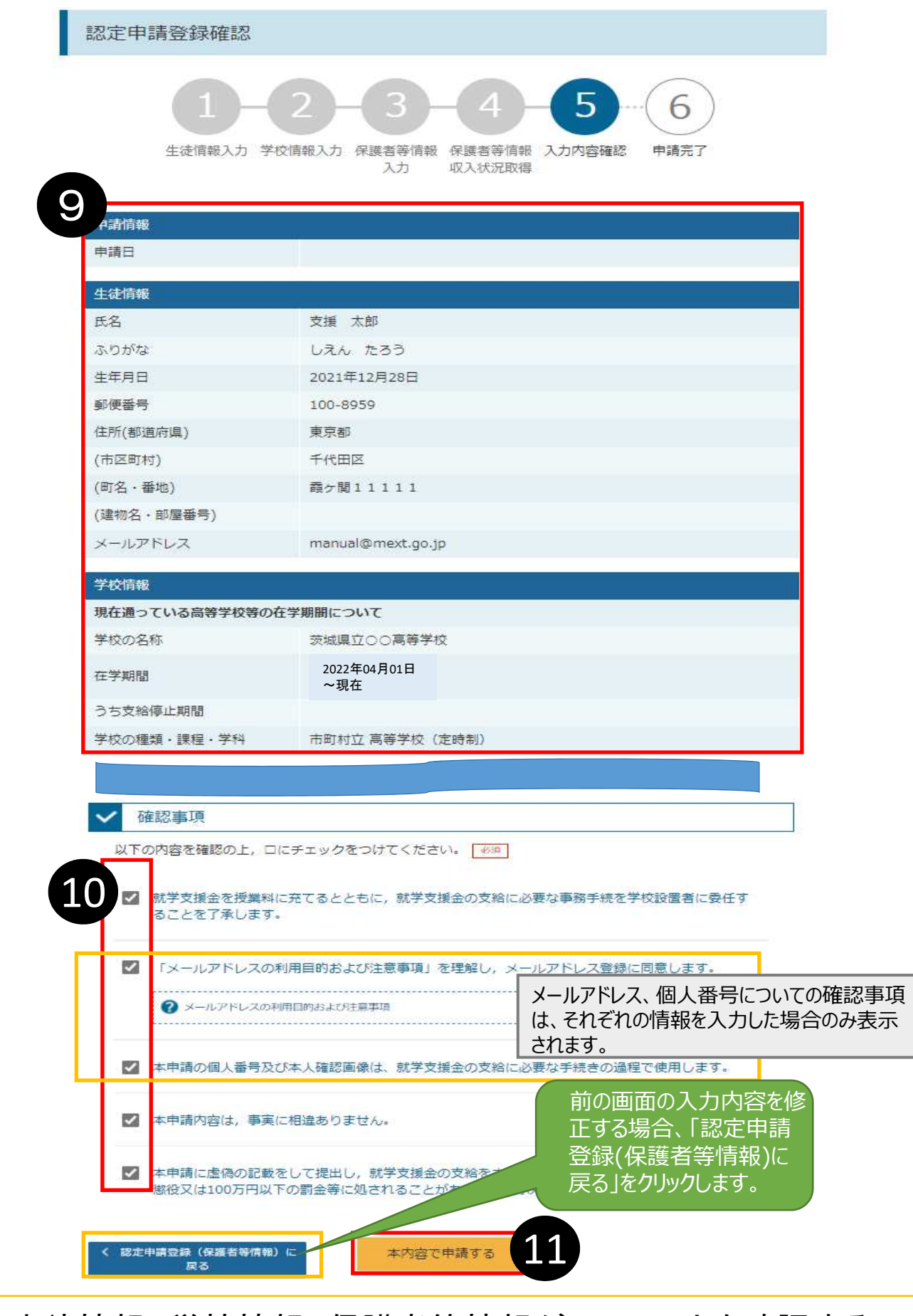

➒ 生徒情報、学校情報、保護者等情報が正しいことを確認する ➓ 内容を確認し、全てチェックする ⓫ 「本内容で申請する」ボタンを押す

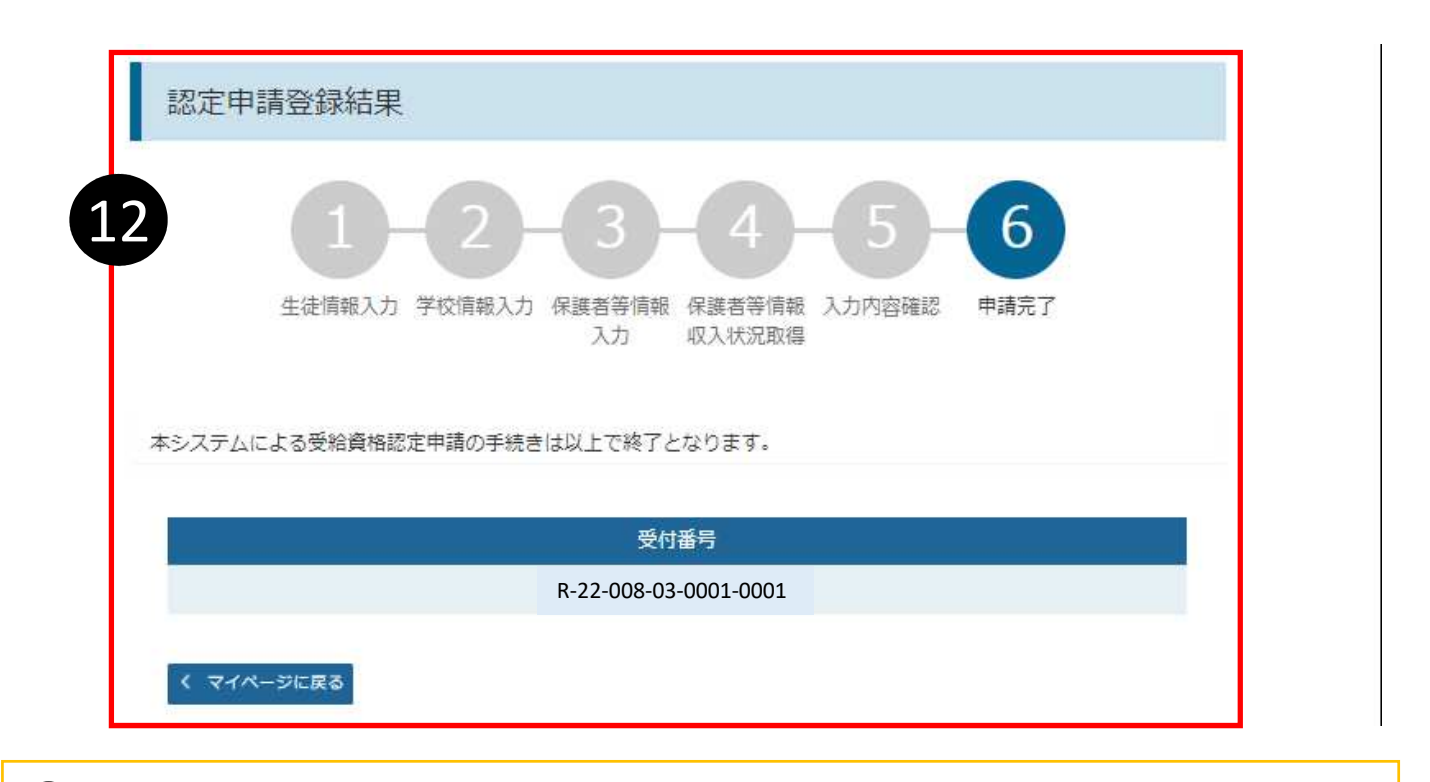

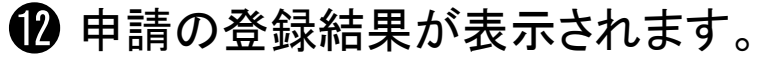

#### 補足

審査結果については、後日、学校から通知が届きます。

# 以上で受給資格認定申請は完了です。 お疲れさまでした。

#### 認定状況

意向登録状況、及び、毎年度の受給資格の認定状況をご確認いただけます。

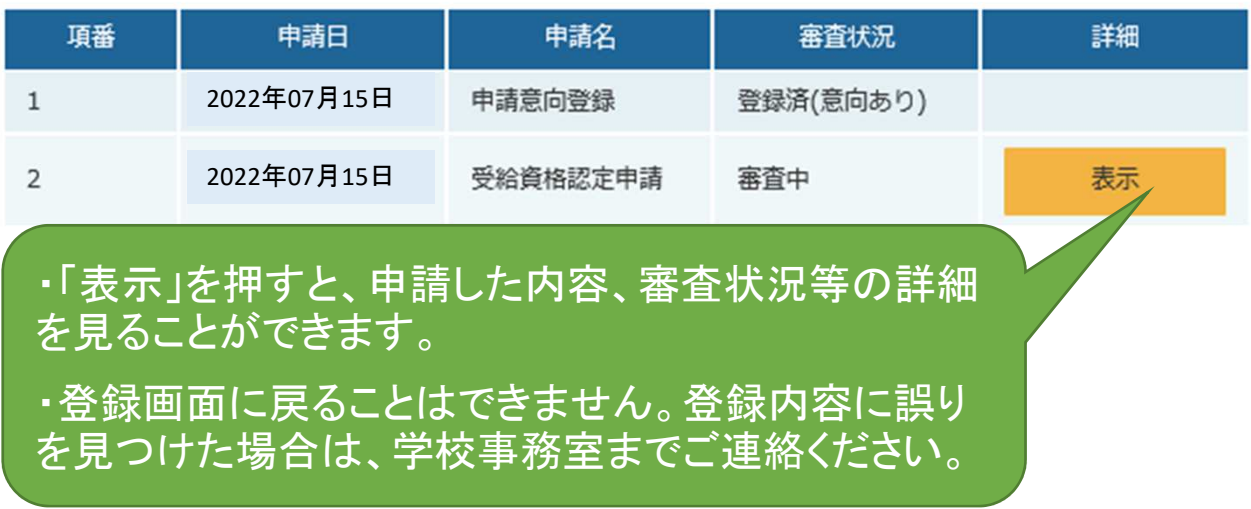